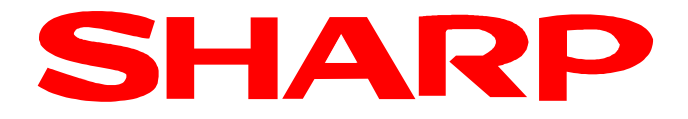

## XE-A177X XE-A207X / XE-A217X XE-A307X

### Anleitung zum Austausch einer TSE

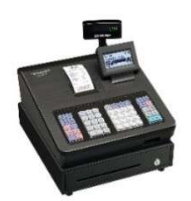

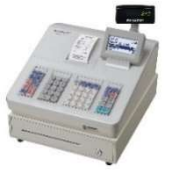

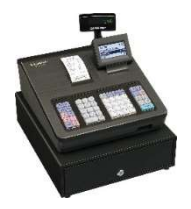

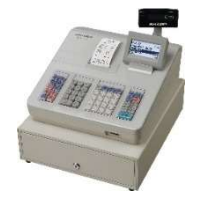

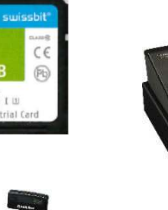

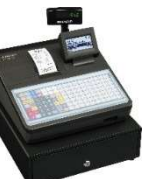

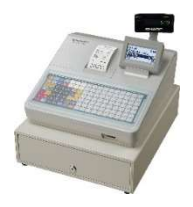

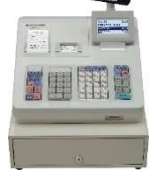

Die Beschreibung als Video abrufbar:

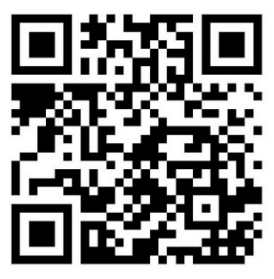

https://www.sharp.de/videoanleitungen-kassensysteme

# Achtung!

### Swissbit SD-Karte (TSE) außer Betrieb nehmen

Mit der folgenden Beschreibung wird die installierte Swissbit SD-Karte (TSE) endgültig und unwiderruflich außer Betrieb genommen. Ein weiterer Einsatz dieser TSE ist dann nicht mehr möglich. Wenn Sie Ihre Kasse erneut verwenden wollen, benötigen Sie eine neue TSE.

Um eine Swissbit SD-Karte (TSE) außer Betrieb zu nehmen und durch eine neue zu ersetzen, stehen hierfür Menü Punkte zur Verfügung. Bitte folgen Sie dieser Anleitung.

#### 1. Swissbit SD-Karte (TSE) außer Betrieb nehmen

Im Registrier Modus drücken Sie die Modus Taste, um in die Modus Auswahl zu gelangen. Wählen Sie 5 X2/Z2 MODUS Wählen Sie 3 TSE SCHLIESSEN

Folgende Sicherheitsabfrage wird angezeigt.

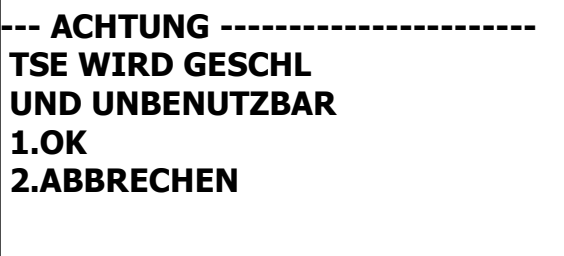

Wählen Sie OK oder ABBRECHEN. Bestätigen Sie die Eingabe.

ACHTUNG: Wählen Sie nur OK, wenn Sie wirklich die TSE schließen und diese außer Betrieb nehmen wollen.

Bei Auswahl von OK gelangen Sie weiter zur PIN-Abfrage.

Bei Auswahl von ABBRECHEN wird die gewählte Funktion abgebrochen und Sie gelangen zum Auswahl-Modus zurück.

Geben Sie Ihre individuelle aktuelle Admin PIN ein. Bestätigen Sie die Eingabe.

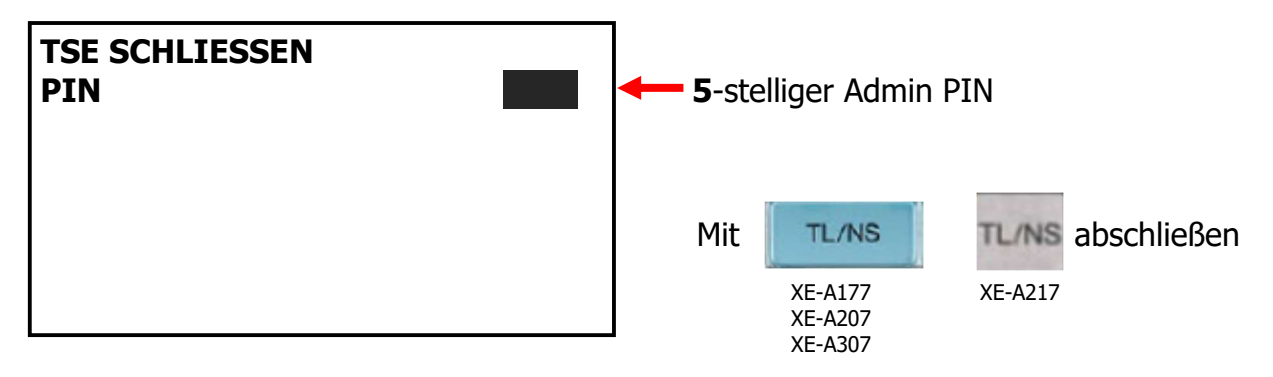

Der Schlussbeleg wird ausgedruckt. Danach steht die Swissbit SD-Karte (TSE) nicht mehr für Registrierungen zur Verfügung.

#### Wichtiger Hinweis:

Um eine Swissbit SD-Karte (TSE) außer Betrieb zu setzen, müssen zuvor der allgemeine tägliche sowie periodische Nullstellungsbericht (Z1 und Z2) durchgeführt worden sein.

Auch muss die Außerbetriebnahme der Swissbit SD-Karte (TSE) bei Ihrer zuständigen Finanzbehörde gemeldet werden.

#### 2. Inbetriebnahme der neuen Swissbit SD-Karte (TSE)

Um eine neue Swissbit SD-Karte (TSE) betriebsbereit für die Verwendung in einer Kasse vorzubereiten, muss die Swissbit SD-Karte (TSE) zuvor mit der Kasse initialisiert werden. Bitte gehen Sie folgt vor:

Im Registrier-Modus drücken Sie die Modus Taste, um in die Modus Auswahl zu gelangen. Wählen Sie 6 PGM MODUS Wählen Sie 3 TSE INITIALIS.

Geben Sie Ihre individuellen Passwörter ein.

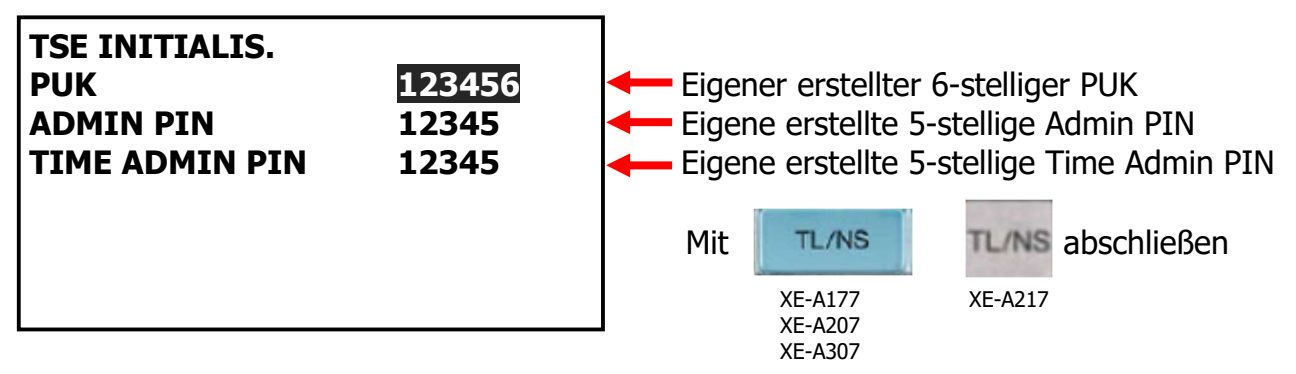

Automatischer Ausdruck der "PUK/PIN" Informationen und der "Amtlichen Formulardaten" für die Registrierung bei der zuständigen Finanzbehörde nach erfolgter Aktivierung.

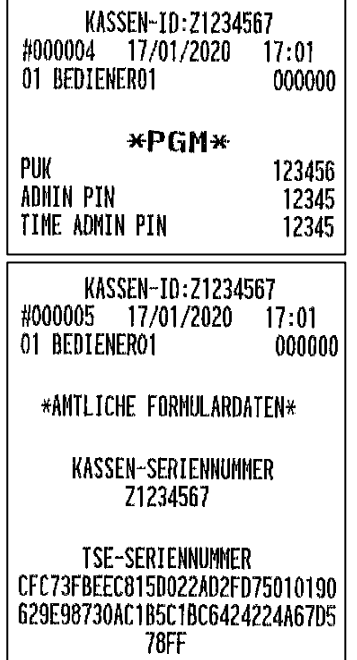

Bitte beachten Sie, dass diese neu in Betrieb genommene Swissbit SD-Karte (TSE) bei Ihrer zuständigen Finanzbehörde registriert werden muss.

#### 3. Verzeichnis für den Speicherort auf der Swissbit SD-Karte (TSE) anlegen

Legen Sie im SD-Kartenmodus ein Verzeichnis auf der eingesetzten Swissbit SD-Karte (TSE) an. Das Verzeichnis dient als Speicherort für die zu sichernden Elektronischen Journal Kassendaten. Die Kassendaten werden z.B. bei dem täglichen Nullstellungsbericht (Z1) automatisch gespeichert und werden für die Erstellung der bei einer Finanzprüfung benötigten Daten (DSFinV-K) benötigt. Im Registrier Modus drücken Sie die Modus Taste, um in die Modus Auswahl zu gelangen.

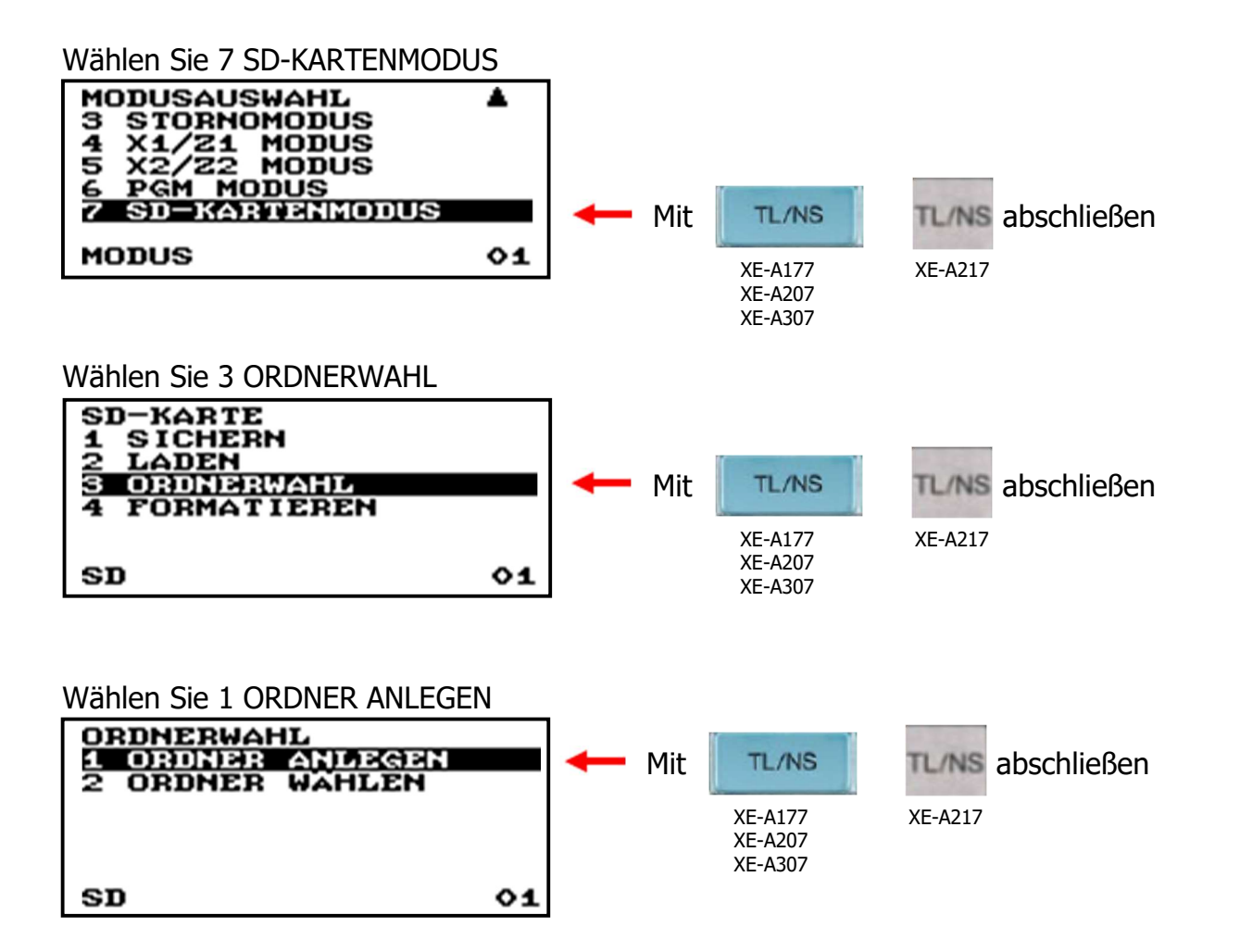

Hier muss ein Ordner-Name vergeben werden. Es empfiehlt sich, einen aussagekräftigen Order-Namen zu verwenden, z.B. 2020 für das Jahr. Für das nächste Jahr kann dann ein neuer Ordner mit dem Namen 2021 angelegt werden.

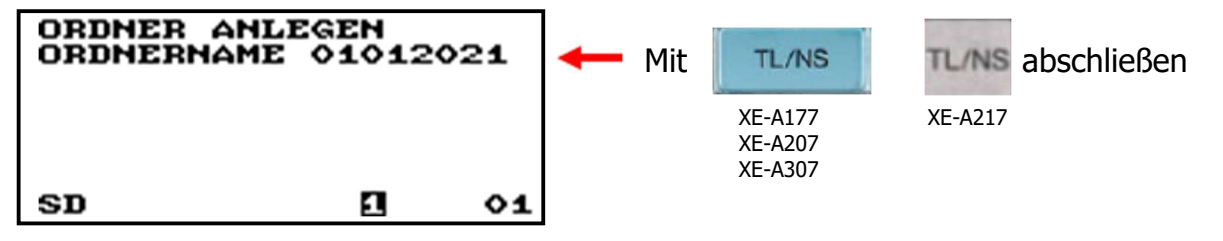

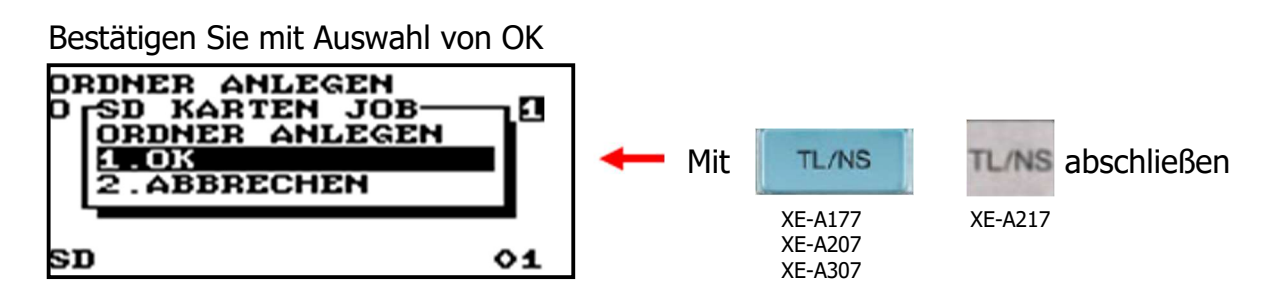

Nun erfolgt das Anlegen des eingegebenen Verzeichnisses auf der Swissbit SD-Karte (TSE).

Die Inbetriebnahme der neuen Swissbit SD-Karte (TSE) ist hiermit abgeschlossen.